# **PaperCut for Mac**

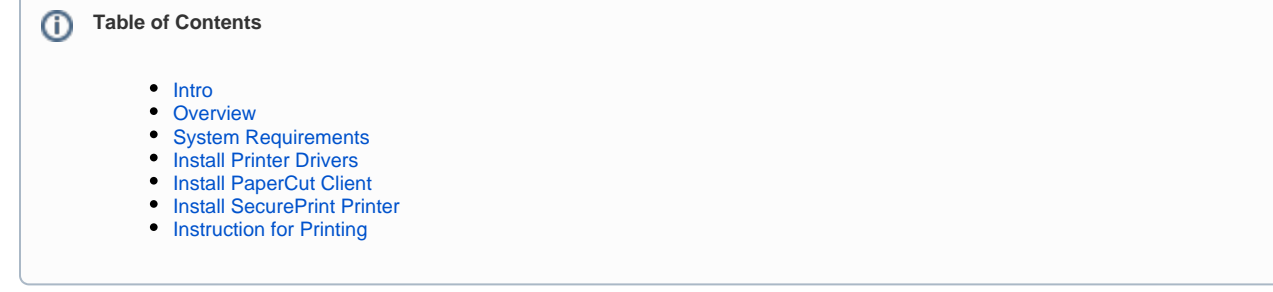

### <span id="page-0-0"></span>**Intro**

These instructions will walk you through downloading and installing the PaperCut for Mac client and connect to SecurePrint for submitting print jobs. This process may involve steps that are not familiar to you. **Do NOT use this install on an SPU-managed computer.** Throughout the installation and configuration process, you may be prompted for either your SPU Username and Password (use your full email address) or your computer's local administrative account and password (the one you type to install programs or updates).

You must be connected to the SPU campus network for these steps to work. Make sure that your Mac is also setup to **[Install Software](https://wiki.spu.edu/display/HKB/Mac+-+Install+Software+from+Unidentified+Developers)**  O **[from Unidentified Developers](https://wiki.spu.edu/display/HKB/Mac+-+Install+Software+from+Unidentified+Developers)**.

#### <span id="page-0-1"></span>**Overview**

- 1. **[Verify Java and Install Software](https://wiki.spu.edu/display/HKB/Verify+Java+and+Install+Software)**.
- 2. Install Printer Drivers.
- 3. Install PaperCut Client.
- 4. Add the SecurePrint printer.
- 5. Instructions for Printing.

## <span id="page-0-2"></span>**Steps**

## **System Requirements**

- Operating System: OS X 10.8 or higher
- **[Java 7 or newer](https://www.java.com/en/download/manual_java7.jsp)**
- Processor: Dual Core 2.0Ghz or higher
- Memory: 1GB or higher
- Free Space on Hard Drive: 1GB or more

## <span id="page-0-3"></span>**Install Printer Drivers**

Inside the extracted PapercutMacClient folder you will find print driver installers for each version of Mac OS. You can find the version of your system by selecting 'About this Mac' from the Apple Menu.

- **10.8: Mountain Lion**
- **10.9: Mavericks**
- **10.10 Yosemite/El Capitan**

Run the file corresponding to your operating system. **e.g. 10.9.MX-C26** to begin the printer driver installation. Once this is complete you can move on to installing the PaperCut Client

#### <span id="page-0-4"></span>**Install PaperCut Client**

<span id="page-1-0"></span>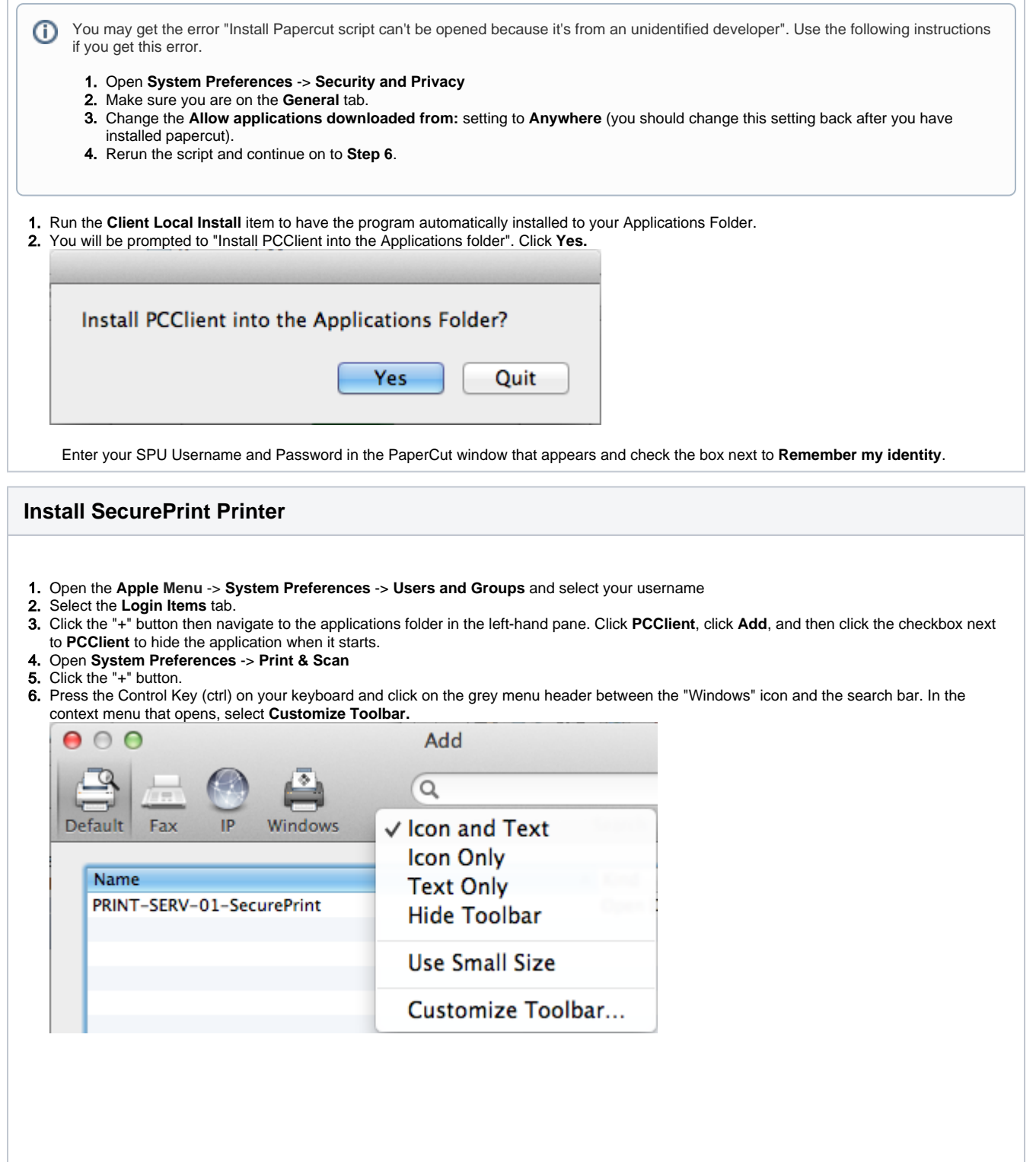

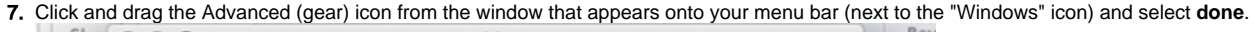

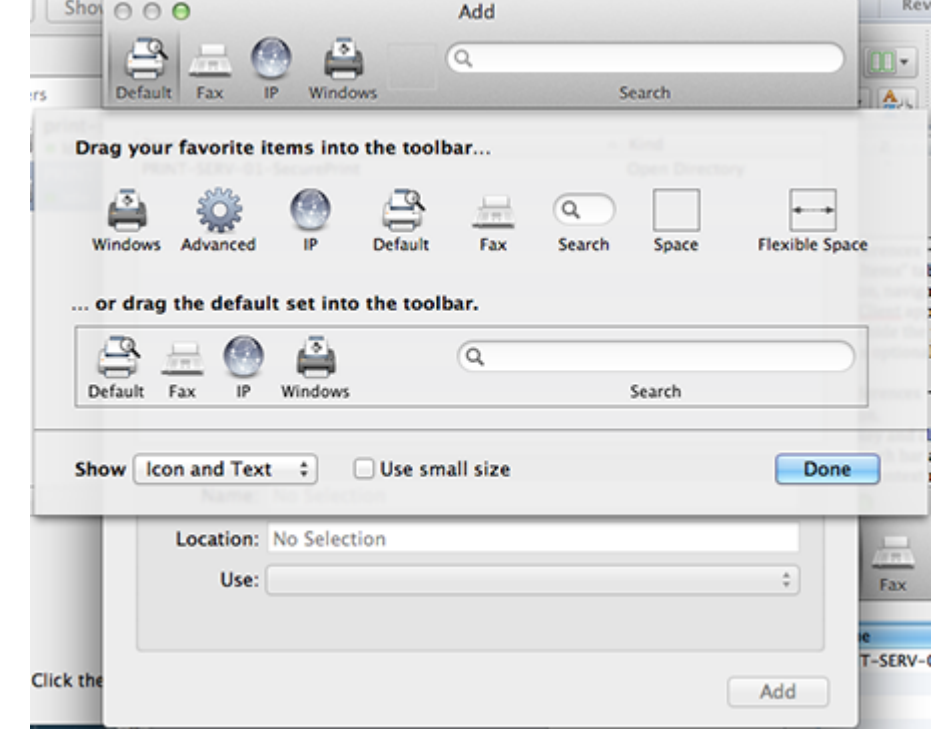

- 8. Click **Advanced** and give the computer approximately a minute or so to search for printers. The manual entry screen will then appear.
- 9. Choose **Windows Printer Via Spools**.

10. Enter "[smb://print-serv-01/secureprint"](smb://print-serv-01/secureprint) in the URL as shown below:

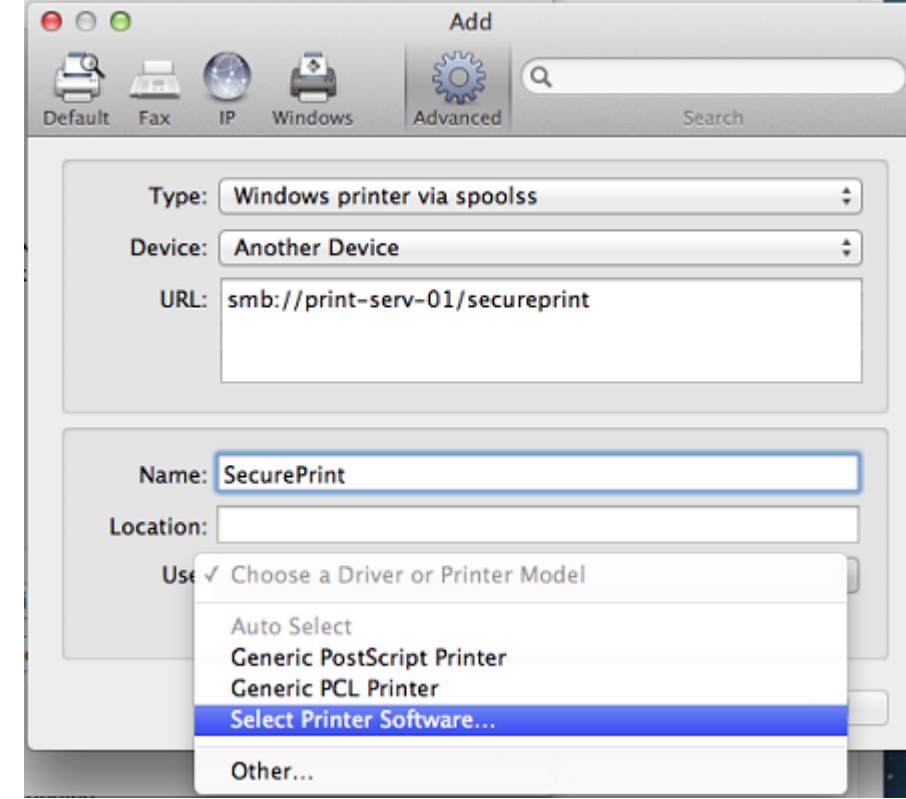

11. Choose **Select Printer Software...** from the **Use** drop-down. Find and use the **SHARP MX-3070V PPD** driver as shown below.

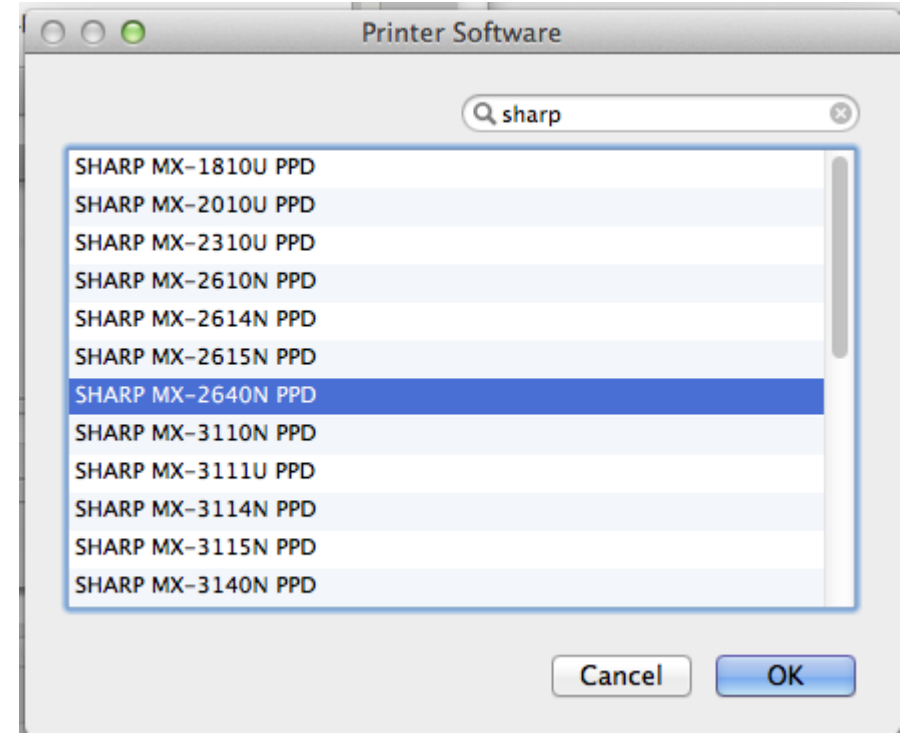

- 12. Choose **OK** and then click **Add**.
- 13. Configure printer options for the MFP outlined below, then press **OK** when finished:
	- a. Input Tray Options: Three Trays
	- b. Output Tray Options: Finisher
	- c. Right Tray: Installed
	- d. All other fields should be left alone with their default settings

14. a. If you changed your security settings to allow applications from unknown developers (Step 5), use the following instructions to set them back: Open **System Preferences** -> **Security and Privacy.**

- b. Make sure you are on the **General** tab.
- c. Change **Allow applications download from:** to **Mac App Store and Identified Developers**.
- d. Continue to step 25.

15. Log off of your computer and log back on. The Papercut client will start in minimized mode.

### <span id="page-3-0"></span>**Instruction for Printing**

- 1. Print a document to SecurePrint as you would to any other printer.
- 2. You will be prompted for your SPU Username and password. In the username field, put **accounts\yourusername** and enter your password in the password field. Be sure to check "remember this password in my keychain" if you don't want to be prompted again.

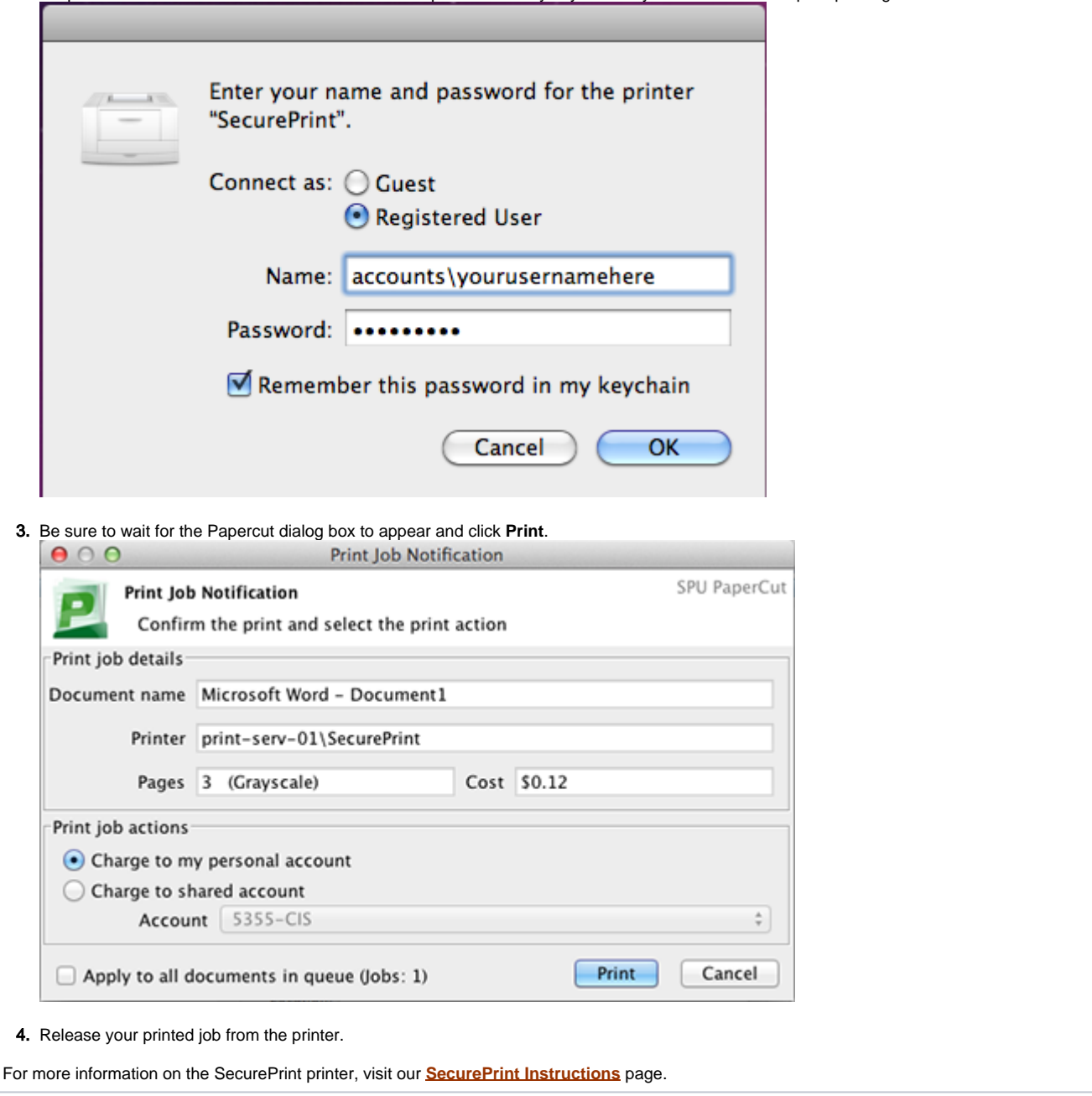

# Related articles

- [PaperCut for Windows](https://wiki.spu.edu/display/HKB/PaperCut+for+Windows)
- **[INTERLINK Student Printing](https://wiki.spu.edu/display/HKB/INTERLINK+Student+Printing)**
- [Faculty and Staff Printing](https://wiki.spu.edu/display/HKB/Faculty+and+Staff+Printing)
- [Scan Double-Sided Documents \(MFP\)](https://wiki.spu.edu/pages/viewpage.action?pageId=65210329)
- [Scan to USB](https://wiki.spu.edu/display/HKB/Scan+to+USB)